# **MySQL Databases**

(cPanel >> Home >> Databases >> MySQL Databases)

### **Overview**

Use this interface to create, manage, and delete MySQL® databases and database users.

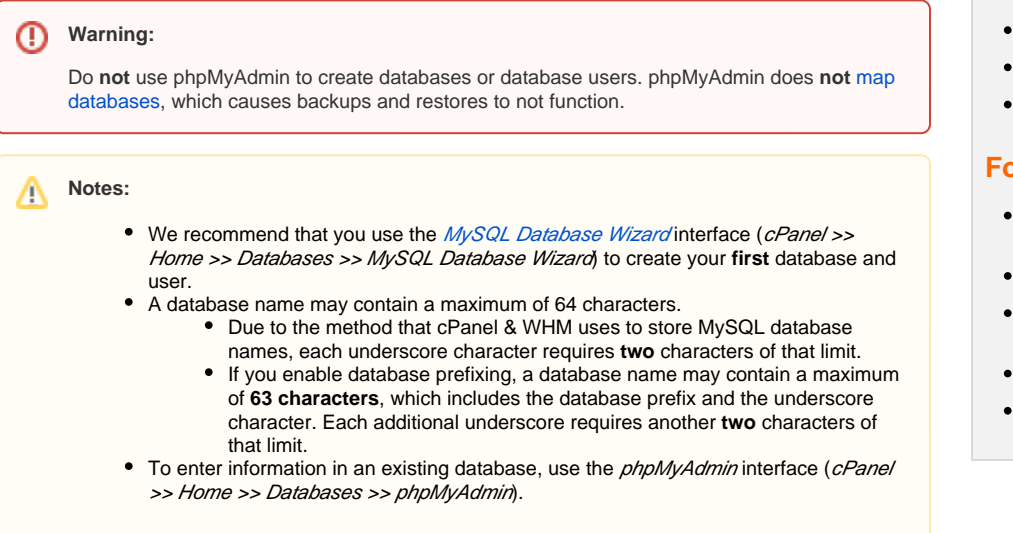

### Create a database

To create a database, perform the following steps:

1. In the New Database text box, enter a name for the database.

#### **Note:** Λ

If your hosting provider has enabled database prefixing, a prefix based on your account username and underscore character (\_) will precede the New Database text box. The system automatically prepends this prefix to the database name.

- 2. Click Create Database. A new interface will appear.
- 3. Click Go Back. The new database appears in the Current Databases table.

### Modify Databases

If you experience problems with a database, check your databases for errors.

### **Check a database**

To check a database for errors, perform the following steps:

- 1. In the *Check Database* menu, select the database that you wish to check.
- 2. Click *Check Database*. A new interface will appear, and the system will check whether the database functions correctly.
	- If the system detects a problem in the database, it displays the name of the corrupt table.
	- If the Check Complete message displays, the database functions correctly.
- 3. Click *Go Back* to return to the main interface.

### **Repair a database**

If one of your databases becomes corrupt, you can attempt to repair it.

To repair a database, perform the following steps:

### **In This Document**

#### **Related Documentation**

- [Remote MySQL](https://documentation.cpanel.net/display/74Docs/Remote+MySQL)
- [PostgreSQL Database Wizard](https://documentation.cpanel.net/display/74Docs/PostgreSQL+Database+Wizard)
- [PostgreSQL Databases](https://documentation.cpanel.net/display/74Docs/PostgreSQL+Databases)
- [MySQL Database Wizard](https://documentation.cpanel.net/display/74Docs/MySQL+Database+Wizard)
- [The cPanel Interface FAQ](https://documentation.cpanel.net/display/74Docs/The+cPanel+Interface+FAQ)

### **For Hosting Providers**

- [How to Restore a User's](https://documentation.cpanel.net/display/CKB/How+to+Restore+a+User%27s+Database+Access)  [Database Access](https://documentation.cpanel.net/display/CKB/How+to+Restore+a+User%27s+Database+Access)
- [CVE-2016-6662 MySQL](https://documentation.cpanel.net/display/CKB/CVE-2016-6662+MySQL)
- How to Delete a MySQL **[Database](https://documentation.cpanel.net/display/CKB/How+to+Delete+a+MySQL+Database)**
- [Troubleshoot MySQL Profiles](https://documentation.cpanel.net/display/CKB/Troubleshoot+MySQL+Profiles)
- [The cpconftool Script](https://documentation.cpanel.net/display/74Docs/The+cpconftool+Script)
- 1. In the Repair Database menu, select the database that you wish to repair.
- 2. Click *Repair Database*. A new interface will appear, and the system will attempt to automatically repair the database.
	- a. If the system cannot repair the database, it will attempt to determine the source of the corrupt data.
	- b. If the *Repair Complete* message displays, the system successfully repaired the database.
- 3. Click *Go Back* to return to the main interface.

### Current Databases

The Current Databases table lists the following information for each database in your account:

- Database The name of the database.
- $Size$  The size of the database.
- Privileged Users The users who can manipulate the database.

**Note:** ∧ When you modify database users, make **certain** that you modify the user's access to the correct database. Users may have access to more than one database.

- To remove a user from a database, click the trashcan icon ( $\blacksquare$ ) for the desired user, and then click Revoke User Privileges from Database.
- To modify a user's [privileges for a specific database](http://dev.mysql.com/doc/), click the desired username, select and deselect checkboxes to configure the desired privileges, and then click Make Changes.
- Actions The available actions for this database. Click the appropriate icon in this column to rename or delete a database.

#### **Rename a database**

**Warning:** ጣ

- It is potentially dangerous to rename a MySQL database. We **strongly** recommend that you perform a backup of the MySQL database before you attempt to rename it.
- When you rename a database, the system terminates all active connections to the database.
- You **must** manually update configuration files and applications to use the new database name.
- The system requires more time to rename larger and more complex databases.

To rename a database, perform the following steps:

- 1. In the Current Databases table, click Rename for the desired database.
- 2. Enter the new database name in the New name text box.
- 3. Click Proceed.

MySQL does **not** allow you to rename a database. When cPanel & WHM "renames" a database, the system performs the following steps:

- 1. The system creates a new database.
- 2. The system moves data from the old database to the new database.
- 3. The system recreates grants and stored code in the new database.
- 4. The system deletes the old database and its grants.

#### **Warning:** ⋒

- If **any** of the first three steps fail, the system returns an error and attempts to restore the database's original state. If the restoration process fails, the API function's error response describes these additional failures.
- In rare cases, the system creates the second database successfully, but fails to delete the old database or grants. The system treats the rename action as a success; however, the API function returns warnings that describe the failure to delete the old database or grants.

#### **Delete a database**

To delete a database, perform the following steps:

- 1. In the Current Databases table, click Delete for the desired database.
- 2. To permanently delete the database, click *Delete Database*.
- 3. Click Go Back to return to the main interface.

### Add a MySQL user

After you create a database, add users to the database and configure their privileges.

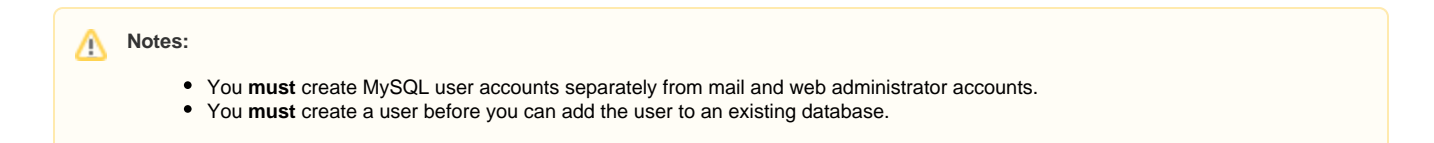

To create a new user account, perform the following steps:

1. Enter a username in the Username text box.

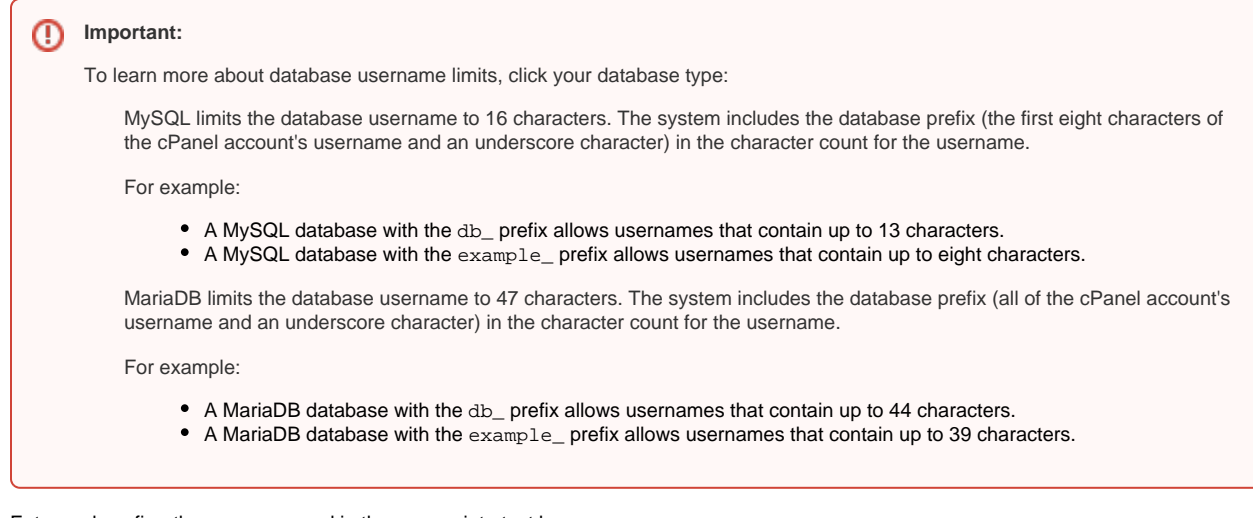

2. Enter and confirm the new password in the appropriate text boxes.

## Notes:

- The system evaluates the password that you enter on a scale of 100 points. 0 indicates a weak password, while 100 indic ates a very secure password.
- Some web hosts require a minimum password strength. A green password Strength meter indicates that the password is equal to or greater than the required password strength.
- Click Password Generator to generate a strong password. For more information, read our [Password & Security](https://documentation.cpanel.net/display/78Docs/Password+and+Security) documentation.
- 3. Click *Create User*.
- 4. Click Go Back to return to the main interface.

### Add a user to a database

To add a user to a database, perform the following steps:

- 1. In the Add User To Database section of the interface, select the desired user and database from the menus.
- 2. Click Add. The MySQL Account Maintenance interface will appear.
- 3. Select the checkboxes that correspond to the privileges that you wish to grant to the user.

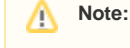

To grant all of the available privileges to the user, select the ALL PRIVILEGES checkbox.

- 4. Click *Make Changes*.
- 5. Click *Go Back* to return to the main interface.

For more information about user privileges, read the [MySQL documentation](http://dev.mysql.com/doc/).

### Current Users

The Current Users table lists all of your MySQL database users, and allows you to perform the following actions:

- Change Password Click to modify a database user's password. Enter and confirm the desired password, and then click Change Password.
- Rename Click to rename a database user. Enter the desired username, and then click Change Username.
- Delete Click to permanently delete a database user, and then click Delete User to continue.